# Load balancing server Cisco IOS: Configurazione server reale

### Sommario

[Introduzione](#page-0-0) **[Prerequisiti](#page-0-1) [Requisiti](#page-0-2)** [Componenti usati](#page-0-3) **[Convenzioni](#page-0-4)** [Configurazione dell'indirizzo di loopback](#page-1-0) [Configurazione dell'indirizzo di loopback su AIX o Solaris UNIX](#page-1-1) [Configurazione dell'indirizzo di loopback in Windows NT 4.0](#page-1-2) [Configurazione dell'indirizzo di loopback in Windows 2000](#page-1-3) [Rimuovi route predefinita](#page-2-0) [Procedura di rimozione del percorso predefinito](#page-2-1) [Informazioni correlate](#page-3-0)

## <span id="page-0-0"></span>Introduzione

Questo documento descrive la configurazione dei server reali utilizzati con la modalità di distribuzione SLB (Cisco IOS® Server Load Balancing). La modalità di spedizione SLB è nota anche come modalità basata sull'indirizzo MAC e modalità basata sull'indirizzo di loopback.

## <span id="page-0-1"></span>**Prerequisiti**

### <span id="page-0-2"></span>**Requisiti**

Nessun requisito specifico previsto per questo documento.

#### <span id="page-0-3"></span>Componenti usati

Il documento può essere consultato per tutte le versioni software o hardware.

Le informazioni discusse in questo documento fanno riferimento a dispositivi usati in uno specifico ambiente di emulazione. Su tutti i dispositivi menzionati nel documento la configurazione è stata ripristinata ai valori predefiniti. Se la rete è operativa, valutare attentamente eventuali conseguenze derivanti dall'uso dei comandi.

#### <span id="page-0-4"></span>**Convenzioni**

Per ulteriori informazioni sulle convenzioni usate, consultare il documento [Cisco sulle convenzioni](http://www.cisco.com/en/US/tech/tk801/tk36/technologies_tech_note09186a0080121ac5.shtml)

### <span id="page-1-0"></span>Configurazione dell'indirizzo di loopback

Dopo aver configurato la funzione SLB su Catalyst 6000, è necessario configurare ciascun server reale con un alias per un'interfaccia o un dispositivo di loopback univoco. Questa configurazione è necessaria per assegnare a ogni computer della server farm lo stesso indirizzo IP del server virtuale effettivo. Il real server di destinazione può quindi rispondere direttamente ai client con l'indirizzo alias esattamente come il server risponde per il proprio indirizzo univoco. In questa sezione vengono fornite istruzioni per configurare l'indirizzo di loopback per AIX, Solaris, Windows NT 4.0 e Windows 2000:

#### <span id="page-1-1"></span>Configurazione dell'indirizzo di loopback su AIX o Solaris UNIX

Per configurare l'indirizzo di loopback, usare il comando ifconfig lo0 alias VSERVER\_IP\_ADDR NETMASK 255.0.0.0 su AIX UNIX.

Per configurare l'indirizzo di loopback, usare il comando ifconfig lo0:1 VSERVER IP ADDR 127.0.0.1 UP su Solaris UNIX.

#### <span id="page-1-2"></span>Configurazione dell'indirizzo di loopback in Windows NT 4.0

Attenersi alla seguente procedura:

- 1. Selezionare Start > Impostazioni.
- 2. Selezionare **Pannello di controllo**, quindi fare doppio clic su **Rete**. In alternativa, fare clic con il pulsante destro del mouse sull'icona Risorse di rete e selezionare **Proprietà**. Viene visualizzato il Pannello di controllo Rete.
- 3. Fare clic su **Adattatori** e completare i seguenti passaggi:Selezionare **MS Loopback Adapter** e fare clic su OK.Inserire il CD-ROM o i dischetti di installazione quando richiesto.Fare clic su Fine per completare l'installazione.Verrà nuovamente visualizzato il Pannello di controllo Rete.
- 4. Fare clic su **Protocolli** e completare i seguenti passaggi:Fare clic con il pulsante destro del mouse su Protocollo TCP/IP e scegliere Proprietà.Selezionare MS Loopback Adapter e fare clic su OK.Deselezionare l'opzione Ottieni automaticamente un indirizzo IP.Assegnare l'indirizzo IP del server/loopback con una maschera di rete di 255.0.0.0.

#### <span id="page-1-3"></span>Configurazione dell'indirizzo di loopback in Windows 2000

Attenersi alla seguente procedura:

- Fare clic con il pulsante destro del mouse sull'icona Risorse del computer e selezionare 1. Proprietà.Verrà visualizzata la finestra di dialogo Proprietà del sistema.
- 2. Selezionare la scheda **Hardware** e fare clic su **Hardware Wizard**.Viene visualizzata la procedura guidata di installazione dell'hardware.
- 3. Aggiungere l'adattatore MS Loopback. Attenersi alla seguente procedura:Fare clic su **Next** (Avanti).Selezionare Add/Troubleshoot a device.Fare clic su Next (Avanti).Consenti a Windows Plug and Play di esaminare il sistema e quindi selezionare Aggiungi nuova

periferica.Fare clic su Next (Avanti).Selezionare No, selezionare l'hardware da un elenco.Fare clic su Next (Avanti).Selezionare Schede di rete e passare all'elenco Microsoft.Selezionare Microsoft Loopback Adapter, quindi fare clic su Avanti.Fare clic su Finish (Fine).

Modificare le impostazioni della scheda Loopback tramite la Connessione guidata alla rete. 4. Attenersi alla seguente procedura:Èpossibile assegnare alla nuova connessione LAN il nome "lopback".Fare clic con il pulsante destro del mouse sulla nuova connessione e quindi scegliere Proprietà.Deselezionare i protocolli aggiuntivi associati, ad esempio Rete MS, Condivisione file e stampa e così via.Fare doppio clic su Protocollo Internet (TCP/IP).Deselezionare l'opzione Ottieni automaticamente un indirizzo IP.Assegnare l'indirizzo IP del server/loopback con una maschera di rete di 255.0.0.0.

### <span id="page-2-0"></span>Rimuovi route predefinita

In alcuni sistemi operativi viene creato un percorso predefinito in relazione a questo nuovo alias di loopback. Per il corretto funzionamento del routing IP, è necessario rimuovere il percorso predefinito.

#### <span id="page-2-1"></span>Procedura di rimozione del percorso predefinito

Attenersi alla seguente procedura

- 1. Verificare la presenza di una route aggiuntiva su ciascun server reale. Su AIX, Solaris, Windows NT 4.0 e Windows 2000, usare il comando netstat -rn.
- 2. Individuare l'indirizzo di loopback nella colonna "Indirizzo gateway". Se si dispone di un percorso aggiuntivo, l'indirizzo di loopback viene visualizzato due volte.Di seguito viene riportato un esempio del comando netstat -rn, in cui l'indirizzo di loopback (9.67.133.158) viene visualizzato sia nella seconda che nell'ottava riga:

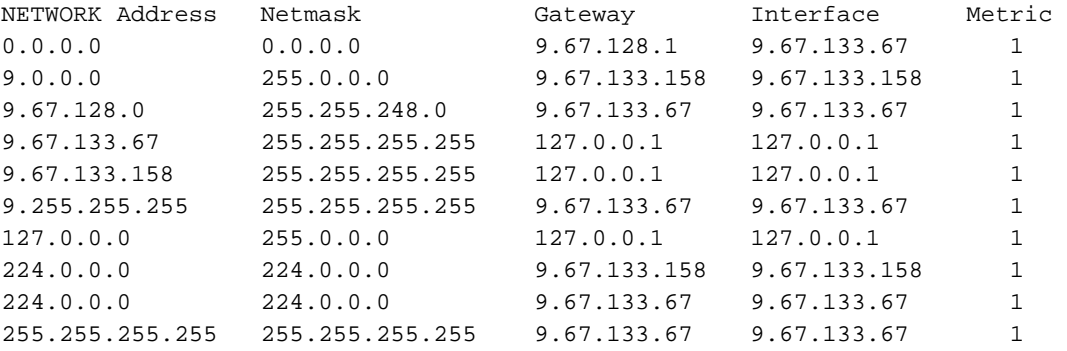

Esaminare l'indirizzo di rete in ogni riga in cui viene visualizzato l'indirizzo di loopback. Per 3.una corretta comunicazione tra i server, è necessario un riferimento a un indirizzo di rete multicast noto. L'indirizzo di rete multicast si trova nell'ottava riga dell'esempio. È necessario eliminare la route predefinita aggiuntiva, ovvero quella il cui indirizzo di rete inizia con la stessa prima cifra dell'indirizzo del cluster, seguita da tre zeri. Nell'esempio, il percorso aggiuntivo si trova nella seconda riga, con indirizzo di rete 9.0.0.0:Indirizzo di rete multicast conosciuto

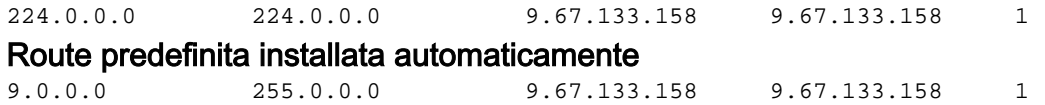

4. Se si trova una route aggiuntiva, è necessario eliminarla per consentire una comunicazione corretta con il server virtuale SLB. Ecco le istruzioni per ciascuna piattaforma:In AIX o Solaris, usare il comando route delete -net NETWORK\_ADDRESS CLUSTER\_ADDRESS.Ad esempio, route delete -net 9.0.0.0 9.67.133.158In Windows NT 4.0 o Windows 2000, eseguire il comando route delete NETWORK\_ADDRESS CLUSTER\_ADDRESS al prompt dei comandi.Ad esempio, route delete 9.0.0.0 9.67.133.158Nota: se si utilizza Windows NT 4.0 e Windows 2000, è necessario eliminare la route aggiuntiva ogni volta che si riavvia il server.

### <span id="page-3-0"></span>Informazioni correlate

- [Configurazione del bilanciamento del carico del server IOS con sonde HTTP in modalità di](http://www.cisco.com/en/US/products/hw/modules/ps2706/products_configuration_example09186a0080094066.shtml?referring_site=bodynav) [invio](http://www.cisco.com/en/US/products/hw/modules/ps2706/products_configuration_example09186a0080094066.shtml?referring_site=bodynav)
- [Documentazione e supporto tecnico Cisco Systems](http://www.cisco.com/cisco/web/support/index.html?referring_site=bodynav)